## **Scan to Email Setup with Cloud-Based SMTP Services**

This document provides some tips and tricks for getting Scan to Email configured correctly when using Cloud-Based SMTP services. While this is generally a straightforward process when using an onpremise SMTP server, many customers are using SMTP services from Google or Microsoft. There are some unique setup options that may need to be enabled for these.

## Using Gmail

**Basic Settings**-You will need a valid Google account since the Gmail server requires authentication. In the SMTP setup use the smtp server name "smtp.gmail.com". The device will need to connect over TLS, so configure the device to use port 587 and make sure the "Enable SMTP SSL/TLS Protocol" box is checked. If you choose to leave the "Validate certificates for outgoing server connections" checked, you will need to install a valid certificate for Gmail on the MFP. See section "Validate Certificates" below.

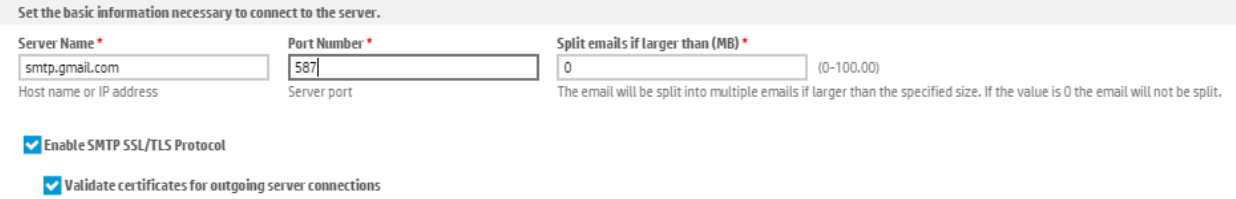

As mentioned, Gmail requires authentication, and you will want to always use the same Gmail credential

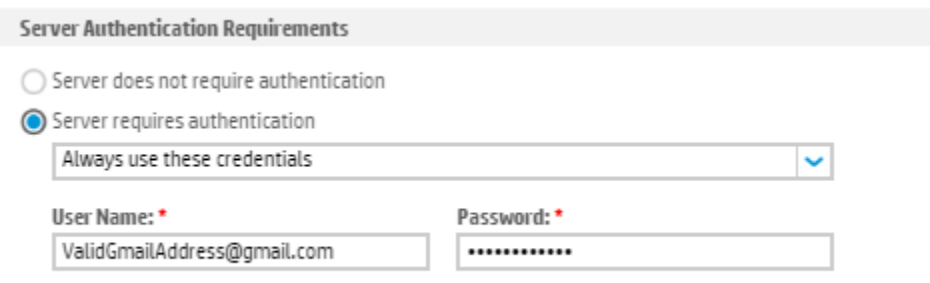

Also note that while you will also need to configure a "Default From:" address on the MFP, the actual email address that will be used for sending is the account used to authenticate to Gmail.

**Turn off 2-Step Verification**-while 2-step verification is often a good security practice, if this is enabled, it will block the MFP from being able to authenticate to Gmail. This should be turned off for the Gmail account being used to authenticate. Go to the Google Account, and you can disable this under Security>Signing in to Google

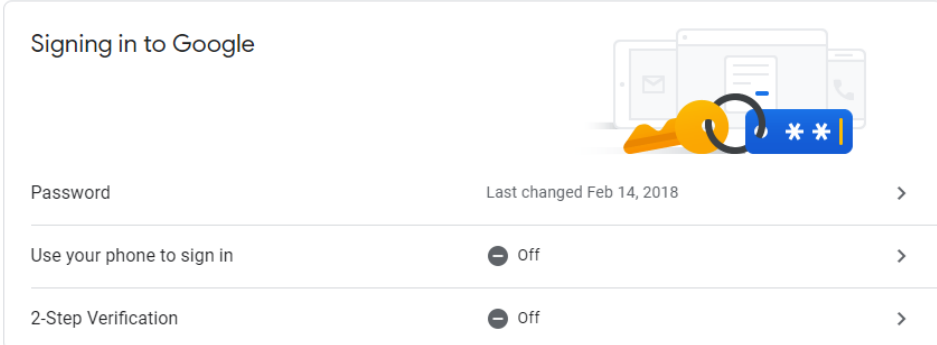

**Allow Less Secure App Access**-Google will consider this a security risk, but without turning this on, the authentication from the MFP will fail. Go to the Google Account being used to authenticate, and enable it under Security>Less Secure App Access

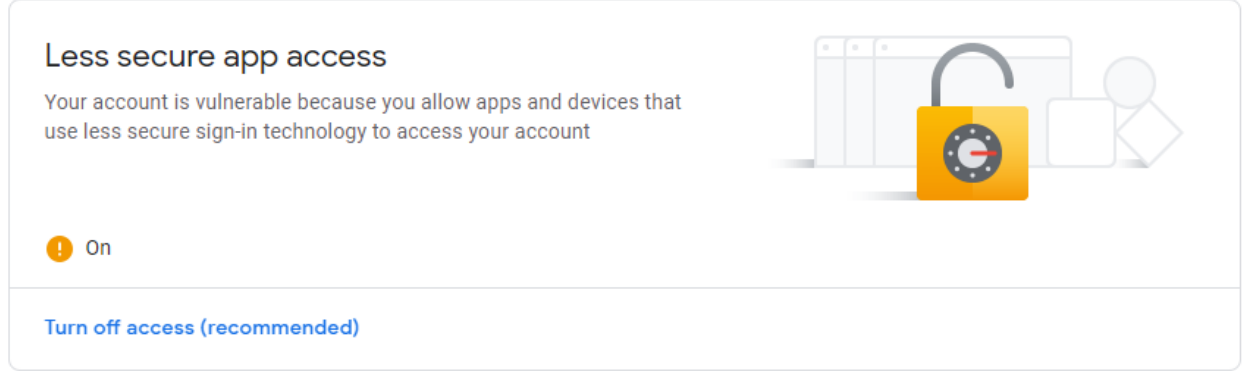

**Validate Certificates**-when setting up the SMTP information you can choose to validate certificates for outgoing server connections. If you leave this option checked, the MFP will need a root CA certificate to validate the Gmail server certificate against. By default, it doesn't have the matching CA certificate needed, so connection to the server will fail. You can either uncheck the box so that the MFP doesn't validate the server's certificate, or you can install a proper CA certificate for it to validate against. To get the certificate and install it, take the following steps.

Browse to Gmail in an internet browser and log in with a valid account. Near where the URL is displayed, click on the padlock icon

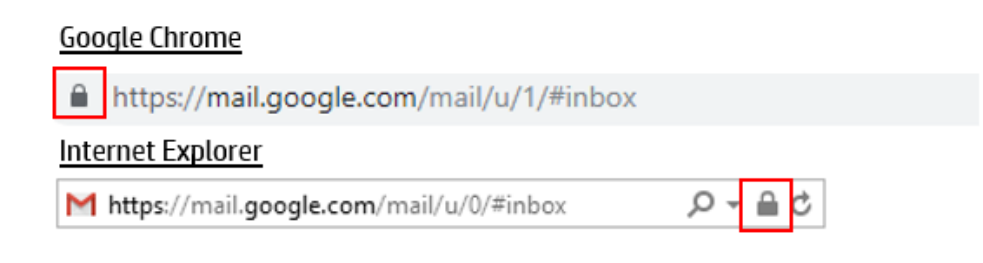

Click on "Certificate (Valid)" in Google Chrome or "View Certificates" in IE. Click on the "Certification Path" tab, and then click on "Google Trust Services -GlobalSign Root CA-R2" and click "View Certificate".

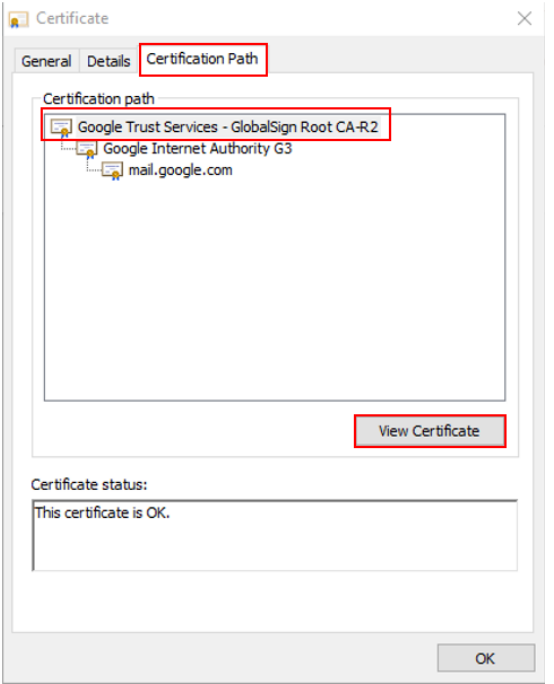

In the new window that opens, click on the "Details" tab and then click "Copy to File…" This will export the GlobalSign Root CA certificate to your computer.

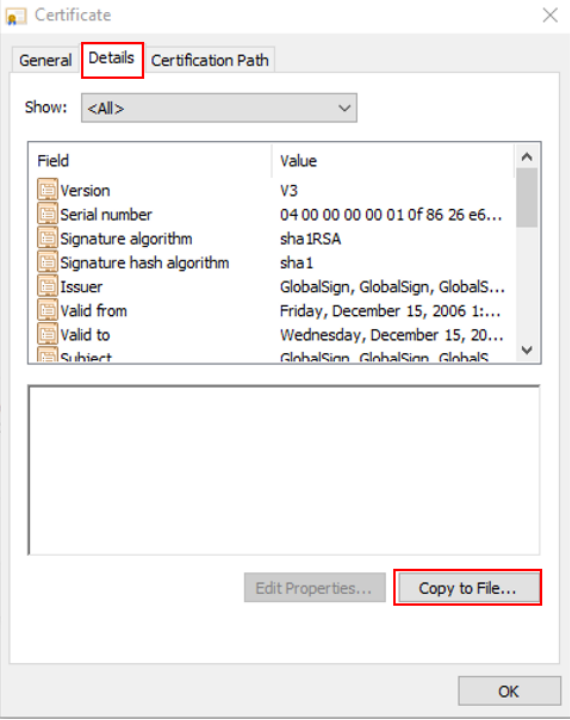

The Certificate Export Wizard will open, click "Next" on the first page. Next, choose the format "DER encoded binary X.509 (.CER)" and click "Next"

Select the format you want to use:

**ODER** encoded binary X.509 (.CER)

On the next page, select the path you want to save the certificate to:

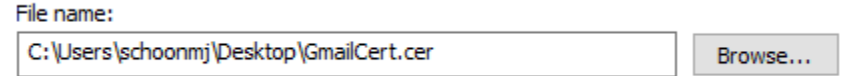

Then click "Next" and "Finish". You now need to upload the certificate to the MFP. Browse to the device's web server, sign in as the administrator, then click over the Security Tab and on the left hand side, select "Certificate Management". Scroll down until you see a label for "CA Certificates". Use the "Choose File" button to browse to your certificate, and then click "Install".

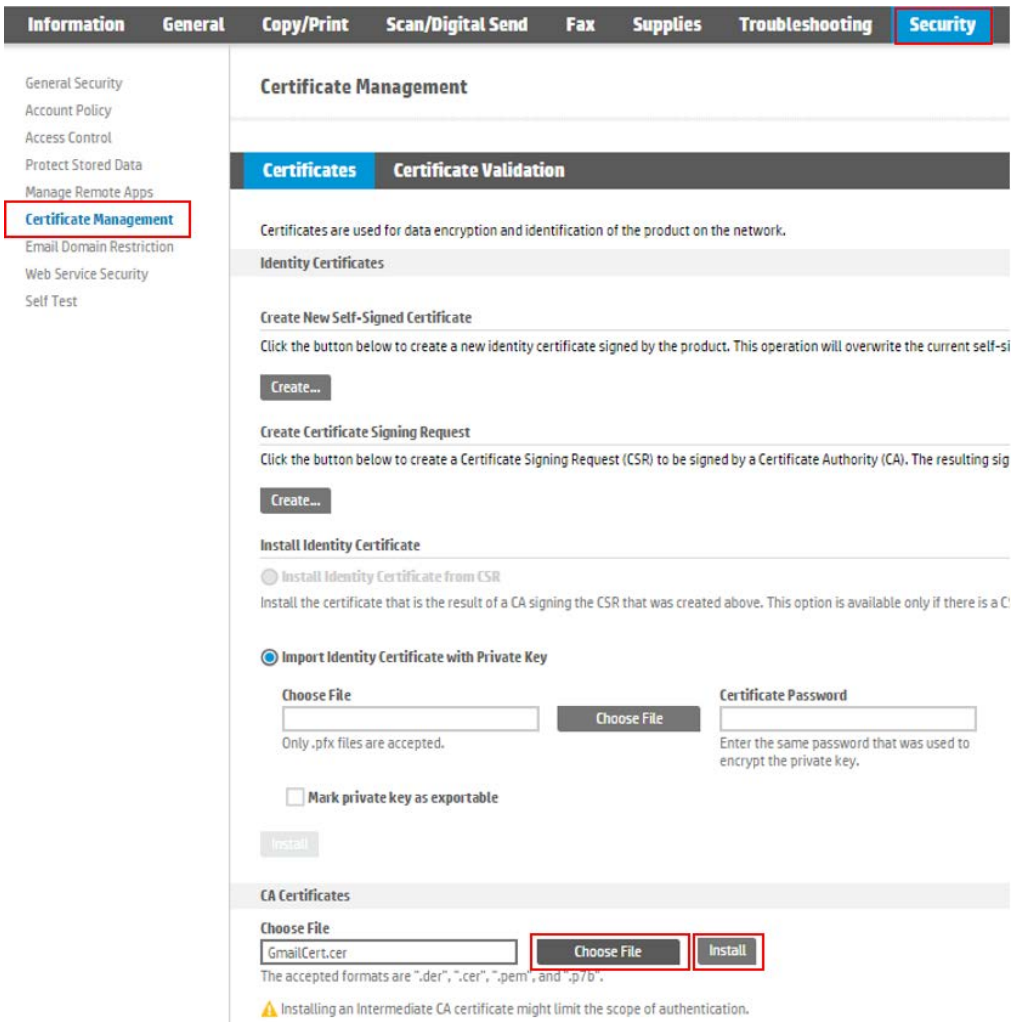

You should now see a new GlobalSign CA certificate in the Certificates list at the bottom of the screen, and the MFP will now be able to properly validate Gmail's certificate.

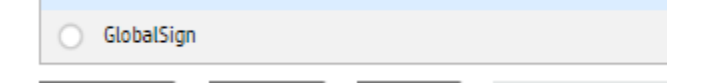

## Using Office365

**Basic Settings-**A valid O365, Hotmail.com or Outlook.com email address will be required to authenticate to the server. In the SMTP setup, use the SMTP server name "smtp.office365.com". The device will need to connect over TLS 1.2, so configure the device to use port 587 and make sure the "Enable SMTP SSL/TLS Protocol" box is checked.

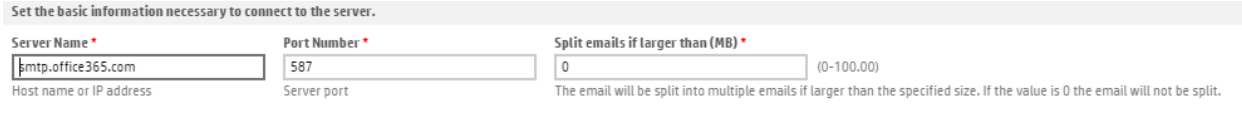

 $\blacktriangleright$  Validate certificates for outgoing server connections

C Enable SMTP SSL/TLS Protocol

If you choose to enable the "Validate certificates for outgoing server connections" option, you will need to verify that the appropriate certificate is installed. As of the writing of this document, HP Enterprise devices come pre-loaded with the DigiCert Global Root CA, which is the required certificate. You can validate the presence of this certificate in the EWS by browsing to Security>Certificate Management, and then viewing it in the Installed Certificates area:

Nov 10, 2031 12:00:00 AM

DigiCert Global Root CA Root CA Certificate

If the certificate is not installed, you will need to install it. See section "Validate Certificates" below.

As mentioned above, O365 requires authentication, you will want to always use the same O365 credentials. This can be an O365 account, a Hotmail.com account, or an Outlook.com account-all are serviced by the same Office 365 SMTP servers.

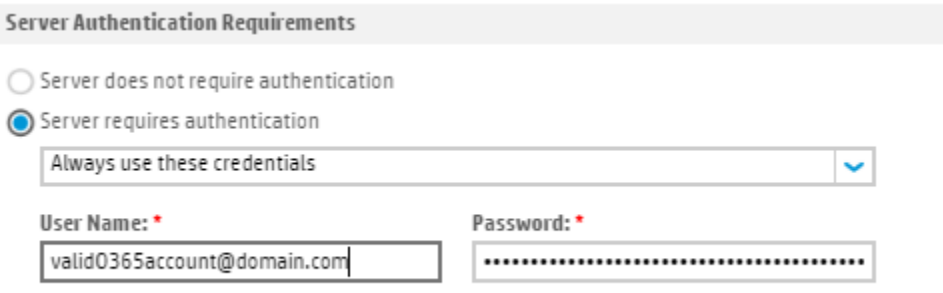

DigiCert Global Root CA

**Default From-**A Default From address must always be included to complete a valid setup of Scan to Email. When using O365, there is an additional requirement that the Default From address be a valid O365 email address and must be the same address that is used for authentication to the server. If these two do not match, sending emails from the device will fail.

**Validate Certificates-**If this option is chosen when setting up the SMTP information, the MFP needs to have a root CA certificate to validate O365's server certificate against. In HP Enterprise MFPs, this CA certificate is generally pre-loaded. If is the "DigiCert Global Root CA". If this certificate is not present, then the connection to the SMTP server will fail. The option to validate server certificates can either be disabled, or a valid CA can be added. To get the certificate and install it, take the following steps:

Browse to O365 in an internet browser and log in with a valid account. Near where the URL is displayed, click on the padlock icon

A https://outlook.live.com/mail/inbox

Click on "Certificate (Valid)" in Google Chrome or "View Certificates" in IE. Click on the "Certification Path" tab, and then click on "DigiCert" and click "View Certificate".

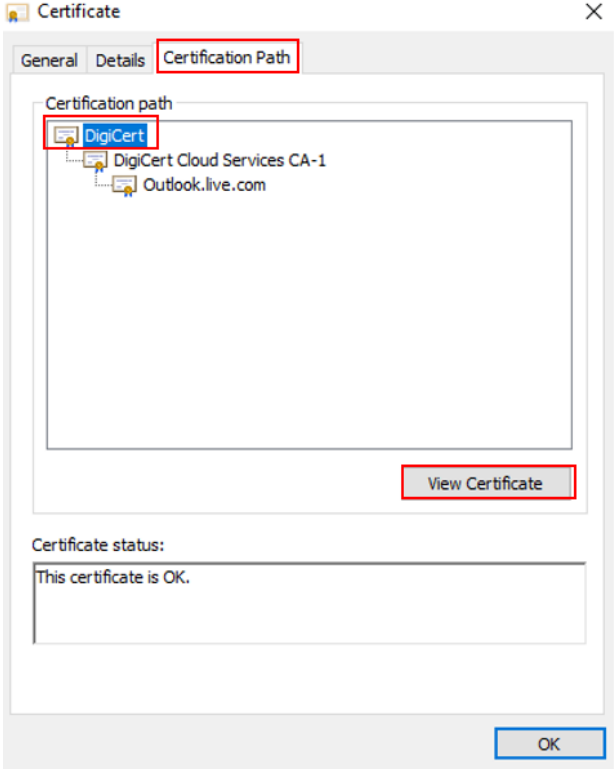

In the new window that opens, click on the "Details" tab and then click "Copy to File…" This will export the DigiCert certificate to your computer. The Certificate Export Wizard will open, click "Next" on the first page. Next, choose the format "DER encoded binary X.509 (.CER)" and click "Next"

Select the format you want to use:

DER encoded binary X.509 (.CER)

On the next page, select the path you want to save the certificate to:

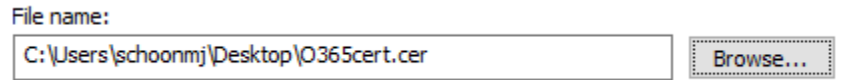

Then click "Next" and "Finish". You now need to upload the certificate to the MFP. Browse to the device's web server, sign in as the administrator, then click over the Security Tab and on the left hand side, select "Certificate Management". Scroll down until you see a label for "CA Certificates". Use the "Choose File" button to browse to your certificate, and then click "Install".

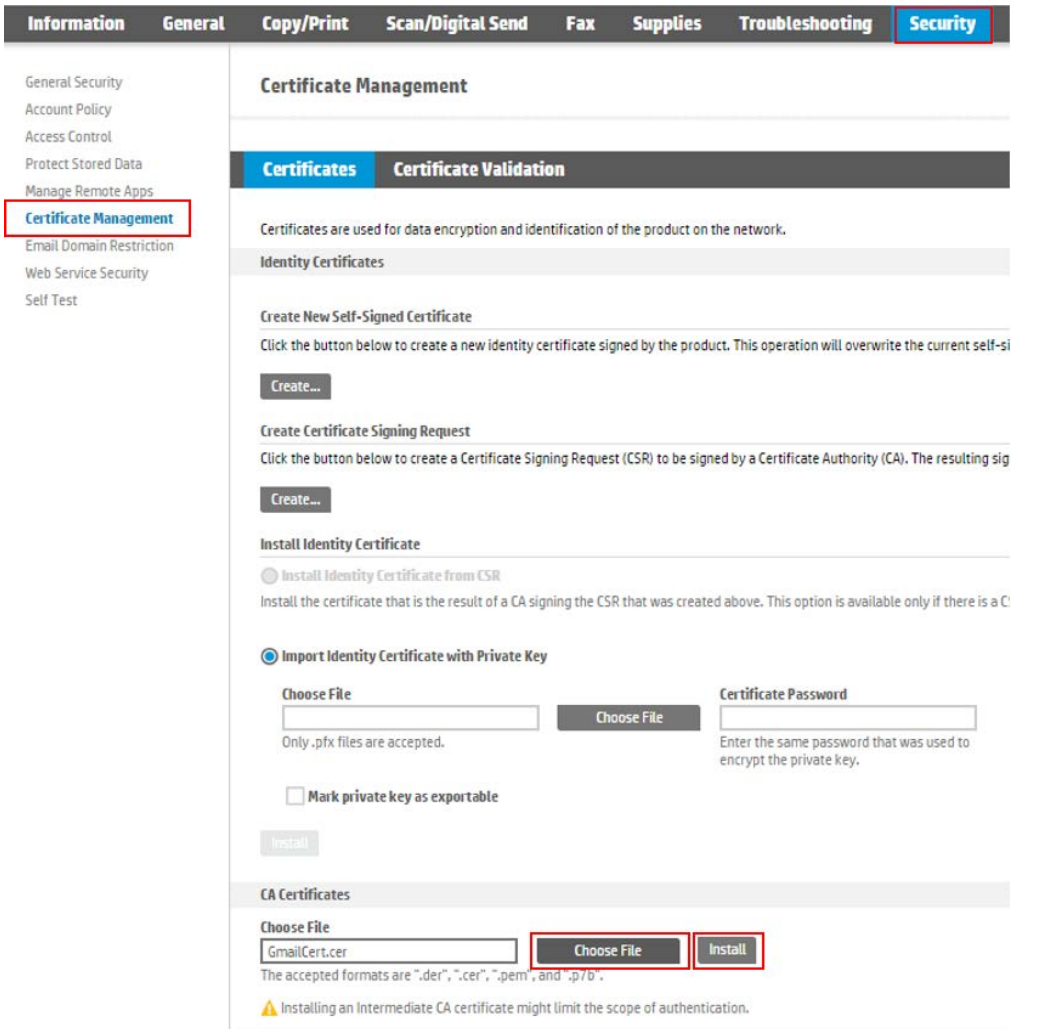

You should now see the DigiCert Global Root CA loaded on the device and can now properly scan using the O365 SMTP server.

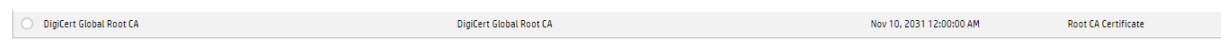